# Dell UltraSharp U3818DW Monitor User's Guide

Model: U3818DW Regulatory model: U3818DWb

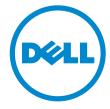

# Notes, cautions, and warnings

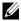

**NOTE**: A NOTE indicates important information that helps you make better use of your computer.

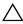

 $\bigwedge$  CAUTION: A CAUTION indicates potential damage to hardware or loss of data if instructions are not followed.

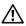

NARNING: A WARNING indicates a potential for property damage, personal injury, or death.

Copyright © 2017-2018 Dell Inc. All rights reserved.

This product is protected by U.S. and international copyright and intellectual property laws. Dell<sup>TM</sup> and the Dell logo are trademarks of Dell Inc. in the United States and/or other jurisdictions. All other marks and names mentioned herein may be trademarks of their respective companies.

# **Contents**

| Abo | out Your Monitor                     | 5 |
|-----|--------------------------------------|---|
|     | Package Contents                     | 5 |
|     | Product Features                     | 7 |
|     | Identifying Parts and Controls       | 8 |
|     | Monitor Specifications               | 2 |
|     | Plug and Play Capability             | 0 |
|     | Universal Serial Bus (USB) Interface | 0 |
|     | LCD Monitor Quality and Pixel Policy | 2 |
|     | Maintenance Guidelines               | 2 |
| Set | ting Up the Monitor                  | 4 |
|     | Attaching the Stand                  | 4 |
|     | Connecting Your Monitor              | 7 |
|     | Organizing Your Cables               | 0 |
|     | Removing the Monitor Stand           | 1 |
|     | Wall Mounting (Optional)             | 1 |
| Ор  | erating the Monitor                  | 3 |
|     | Power On the Monitor                 | 3 |
|     | Using the Front Panel Controls       | 3 |

|     | Using the On-Screen Display (OSD) Menu                   | 35 |
|-----|----------------------------------------------------------|----|
|     | Setting the Maximum Resolution                           | 49 |
|     | Setting the KVM Switch                                   | 50 |
|     | Using the Tilt, Swivel, and Vertical Extension           | 53 |
| Tro | ubleshooting                                             | 54 |
|     | Self-Test                                                | 54 |
|     | Built-in Diagnostics                                     | 55 |
|     | Common Problems                                          | 56 |
|     | Product Specific Problems                                | 58 |
|     | Universal Serial Bus (USB) Specific Problems             | 58 |
|     | Speakers Specific Problems                               | 59 |
| App | pendix                                                   | 60 |
|     | FCC Notices (U.S. Only) and Other Regulatory Information | 60 |
|     | Contact Dell.                                            | 60 |

### **About Your Monitor**

# **Package Contents**

Your monitor ships with the components shown below. Ensure that you have received all the components and Contact Dell if something is missing.

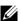

**NOTE:** Some items may be optional and may not ship with your monitor. Some features or media may not be available in certain countries.

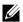

**NOTE:** To set up with any other stand, please refer to the respective stand setup guide for setup instructions.

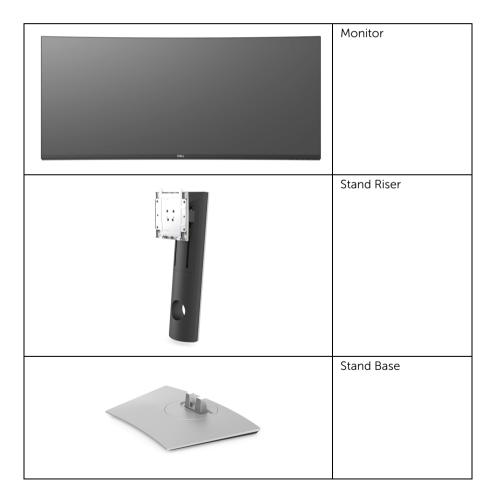

|   | Power Cable (Varies by Country)                                                                                                    |
|---|----------------------------------------------------------------------------------------------------|
|   | HDMI Cable                                                                                                    |
|   | DP Cable (DP to DP)                                                                                                    |
| 0 | USB 3.0 Upstream Cable<br>(Enables the USB Ports on<br>the Monitor)                                                                              |
| 0 | USB Type-C Cable                                                                                                    |
|   | <ul> <li>Quick Setup Guide</li> <li>Factory Calibration<br/>Report</li> <li>Safety, Environmental,<br/>and Regulatory<br/>Information</li> </ul> |

### **Product Features**

The **Dell U3818DW** monitor has an active matrix, Thin-Film Transistor (TFT), Liquid Crystal Display (LCD) and LED backlight. The monitor features include:

- 95.29 cm (37.5-inch) viewable area display (measured diagonally). 3840 x 1600 (21:9) resolution, plus full-screen support for lower resolutions.
- Wide viewing angle to allow viewing from a sitting or standing position.
- Color gamut of 99% sRGB with an average Delta  $E \le 2$ .
- Supports HDMI, USB Type-C, DisplayPort sources.
- Single USB Type-C to supply power to a compatible notebook while receiving video & data signal.
- Tilt, swivel, and vertical extension adjustment capabilities.
- Ultra-thin bezel minimizes the bezel gap in multi-monitor usage, enabling easier setup with an elegant viewing experience.
- Removable stand and Video Electronics Standards Association (VESA™) 100 mm mounting holes for flexible mounting solutions.
- Plug and play capability if supported by your system.
- The built-in KVM switch allows you to control up to 2 computers from a single set of keyboard and mouse connected to the monitor.
- On-Screen Display (OSD) adjustments for ease of set-up and screen optimization.
- Security lock slot.
- Stand lock.
- 0.5 W standby power when in the sleep mode.
- Optimize eye comfort with a flicker-free screen.

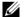

**NOTE:** The possible long-term effects of blue light emission from the monitor may cause damage to the eyes, including eye fatigue or digital eye strain. ComfortView feature is designed to reduce the amount of blue light emitted from the monitor to optimize eye comfort.

• Supports Picture by Picture (PBP) and Picture in Picture (PIP) Select mode.

# **Identifying Parts and Controls**

# **Front View**

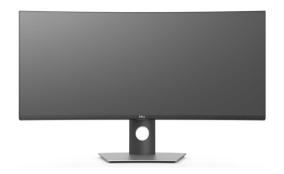

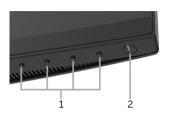

Front panel controls

| Label | Description                                                        |
|-------|--------------------------------------------------------------------|
| 1     | Function buttons (For more information, see Operating the Monitor) |
| 2     | Power On/Off button (with LED indicator)                           |

# **Back View**

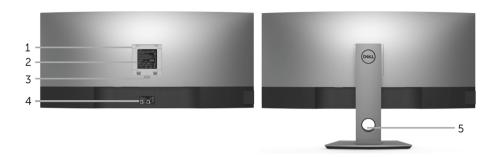

Back view with monitor stand

| Label | Description                                                                 | Use                                                                        |  |  |
|-------|-----------------------------------------------------------------------------|----------------------------------------------------------------------------|--|--|
| 1     | VESA mounting holes<br>(100 mm x 100 mm -<br>behind attached VESA<br>Cover) | Wall mount monitor using VESA-compatible wall mount kit (100 mm x 100 mm). |  |  |
| 2     | Regulatory label                                                            | Lists the regulatory approvals.                                            |  |  |
| 3     | Stand release button                                                        | Releases stand from monitor.                                               |  |  |
| 4     | Barcode serial number label                                                 | Refer to this label if you need to contact Dell for technical support.     |  |  |
| 5     | Cable management slot                                                       | Use to organize cables by placing them through the slot.                   |  |  |

#### **Side View**

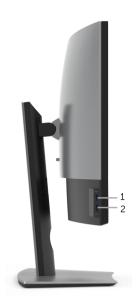

| Label | Description                             | Use                                                                                                    |  |  |
|-------|-----------------------------------------|----------------------------------------------------------------------------------------------------|--|--|
| 1     | USB downstream port                     | Connect your USB device. You can only use this connector after you have connected the USB cable to the computer and USB upstream connector on the monitor.* |  |  |
| 2     | USB downstream port with Power Charging | Connect to charge your device.                                                                                                    |  |  |

<sup>\*</sup> To avoid signal interference, when a wireless USB device has been connected to a USB downstream port, it is NOT recommended to connect any other USB devices to the adjacent port(s).

# **Bottom View**

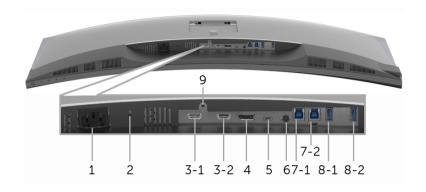

#### Bottom view without monitor stand

| Label       | Description                             | Use                                                                                                    |  |  |
|-------------|-----------------------------------------|----------------------------------------------------------------------------------------------------|--|--|
| 1           | AC power connector                      | Connect the power cable.                                                                                                    |  |  |
| 2           | Security lock slot                      | Secures monitor with security lock (security lock not included).                                                                                             |  |  |
| 3<br>(1, 2) | HDMI port connector                     | Connect your computer with HDMI cable.                                                                                                    |  |  |
| 4           | DisplayPort in connector                | Connect your computer with DP cable.                                                                                                    |  |  |
| 5           | USB Type-C port                         | Connect the USB Type-C cable that came with your monitor to the computer or mobile device. This port supports USB Power Delivery, Data, and DP video signal. |  |  |
| 6           | Audio-Line out                          | Connect your speakers.*                                                                                                    |  |  |
| 7<br>(1, 2) | USB upstream port                       | Connect the USB cable that came with your monitor to the computer. Once this cable is connected, you can use the USB connectors on the monitor.              |  |  |
| 8-1         | USB downstream port                     | Connect your USB device. You can only use this connector after you have connected the USB cable to the computer and USB upstream connector on the monitor.** |  |  |
| 8-2         | USB downstream port with Power Charging | Connect to charge your device.                                                                                                    |  |  |
| 9           | Stand lock feature                      | To lock the stand to the monitor using a M3 x 6 mm screw (screw not included).                                                                               |  |  |

- \* Headphone usage is not supported for the audio line out connector.
- \*\* To avoid signal interference, when a wireless USB device has been connected to a USB downstream port, it is NOT recommended to connect any other USB devices to the adjacent port(s).

# **Monitor Specifications**

# **Flat Panel Specifications**

| Model                                            | U3818DW                                               |  |
|--------------------------------------------------|-------------------------------------------------------|--|
| Screen type                                      | Active matrix - TFT LCD                               |  |
| Panel technology                                 | In-Plane Switching Type                               |  |
| Aspect ratio                                     | 21:9                                                  |  |
| Viewable image                                   |                                                       |  |
| Diagonal                                         | 952.9 mm (37.5 inches)                                |  |
| Horizontal, Active Area                          | 879.67 mm (34.63 inches)                              |  |
| Vertical, Active Area                            | 366.53 mm (14.43 inches)                              |  |
| Area                                             | 322425.44 mm <sup>2</sup> (499.76 inch <sup>2</sup> ) |  |
| Pixel pitch                                      | 0.229 mm x 0.229 mm                                   |  |
| Pixel per inch                                   | 111                                                   |  |
| Viewing angle                                    | 178° (vertical) typical                               |  |
|                                                  | 178° (horizontal) typical                             |  |
| Luminance output                                 | 300 cd/m² (typical)                                   |  |
| Contrast ratio 1000 to 1 (typical)               |                                                       |  |
| Faceplate coating Antiglare with hard-coating 3H |                                                       |  |
| Backlight LED edgelight system                   |                                                       |  |
| Response time                                    | 8 ms for NORMAL mode                                  |  |
|                                                  | 5 ms for FAST mode                                    |  |
| Color depth 1.07 billion colors                  |                                                       |  |
| Color gamut*                                     | 99% sRGB, 99% Rec 709, 78.1% DCI-P3                   |  |
| Calibration accuracy                             | Delta E ≤ 2 (average)                                 |  |
| Built-in devices                                 | • 2 x USB 3.0 upstream port                           |  |
|                                                  | • 4 x USB 3.0 downstream ports                        |  |
|                                                  | • 1 x USB Type-C port                                 |  |

| Connectivity                                                                                                    | • 2 x HDMI 2.0 (HDCP 2.2)                                                                      |  |  |
|----------------------------------------------------------------------------------------------------|------------------------------------------------------------------------------------------------|--|--|
|                                                                                                    | • 1 x DP 1.2 (HDCP 2.2)                                                                        |  |  |
|                                                                                                    | • 2 x USB 3.0 Upstream port                                                                    |  |  |
|                                                                                                    | • 2 x USB 3.0 Downstream port (side)                                                           |  |  |
|                                                                                                    | • 2 x USB 3.0 Downstream port (bottom)                                                         |  |  |
|                                                                                                    | <ul> <li>1 x USB Type-C (Alternate mode with DP1.2, Power<br/>Delivery, and USB2.0)</li> </ul> |  |  |
| Border width (edge of                                                                                                    | 10.5 mm (Top)                                                                                  |  |  |
| monitor to active area)                                                                                                    | 10.0 mm (Left/Right)                                                                           |  |  |
|                                                                                                    | 19.8 mm (Bottom)                                                                               |  |  |
| Adjustability                                                                                                    |                                                                                                |  |  |
| Height adjustable stand                                                                                                    | 0 to 115 mm                                                                                    |  |  |
| Tilt                                                                                                    | -5° to 21°                                                                                     |  |  |
| Swivel                                                                                                    | -30° to 30°                                                                                    |  |  |
| Pivot                                                                                                    | N/A                                                                                            |  |  |
| NOTE: Do not mount or use this monitor in portrait (vertical) orientation or inverse (180°) landscape mount as it may damage the monitor. |                                                                                                |  |  |
| Dell Display Manager (DDM) Easy Arrange, Input Manager, Auto Source, etc. Compatibility                                                   |                                                                                                |  |  |
| Security                                                                                                    | Security lock slot (cable lock sold separately)                                                |  |  |
|                                                                                                    | Anti-theft stand lock slot (to panel)                                                          |  |  |
|                                                                                                    |                                                                                                |  |  |

<sup>\*</sup> At panel native only, under Custom Mode preset.

# **Resolution Specifications**

| Model                                   | U3818DW                       |
|-----------------------------------------|-------------------------------|
| Horizontal scan range                   | 25 kHz to 115 kHz (automatic) |
| (HDMI & DP & USB Type-C alternate mode) |                               |
| Vertical scan range                     | 24 Hz to 85 Hz (automatic)    |
| (HDMI & DP & USB Type-C alternate mode) |                               |
| Maximum preset resolution               | 3840 x 1600 at 60Hz           |

# **Supported Video Modes**

| Model                                                                    | U3818DW                                         |
|--------------------------------------------------------------------------|-------------------------------------------------|
| Video display capabilities<br>(HDMI & DP & USB Type-C<br>alternate mode) | 480i, 480p, 576i, 576p, 720p, 1080i, 1080p, QHD |

# **Preset Display Modes**

| Display Mode         | Horizontal<br>Frequency (kHz) | Vertical<br>Frequency<br>(Hz) | Pixel Clock<br>(MHz) | Sync Polarity<br>(Horizontal/<br>Vertical) |
|----------------------|-------------------------------|-------------------------------|----------------------|--------------------------------------------|
| VESA, 640 x 400      | 31.5                          | 70.1                          | 25.2                 | -/+                                        |
| VESA, 640 x 480      | 31.5                          | 59.9                          | 25.2                 | -/-                                        |
| VESA, 640 x 480      | 37.5                          | 75.0                          | 31.5                 | -/-                                        |
| VESA, 720 x 400      | 31.5                          | 70.1                          | 28.3                 | -/+                                        |
| VESA, 800 x 600      | 37.9                          | 60.3                          | 40.0                 | +/+                                        |
| VESA, 800 x 600      | 46.9                          | 75.0                          | 49.5                 | +/+                                        |
| VESA, 1024 x 768     | 48.4                          | 60.0                          | 65                   | -/-                                        |
| VESA, 1024 x 768     | 60.0                          | 75.0                          | 78.8                 | +/+                                        |
| VESA, 1152 x 864     | 67.5                          | 75.0                          | 108                  | +/+                                        |
| VESA, 1280 x 800 - R | 49.3                          | 59.9                          | 71                   | +/-                                        |
| VESA, 1280 x 1024    | 64.0                          | 60.0                          | 108                  | +/+                                        |
| VESA, 1280 x 1024    | 80.0                          | 75.0                          | 135                  | +/+                                        |
| VESA, 1600 x 1200    | 75.0                          | 60.0                          | 162                  | +/+                                        |
| VESA, 1920 x 1080    | 67.5                          | 60.0                          | 148.5                | +/+                                        |
| VESA, 2560 x 1440    | 88.8                          | 60.0                          | 241.5                | +/-                                        |
| VESA, 3840 x 1600*   | 98.8                          | 60.0                          | 395                  | +/-                                        |

<sup>\*</sup> Requires a graphics card that supports HDMI 2.0.

# **Electrical Specifications**

| Model               | U3818DW                                                                                             |
|---------------------|----------------------------------------------------------------------------------------------------|
| Video input signals | HDMI 2.0*/DP 1.2, 600 mV for each differential line, 100 ohm input impedance per differential pair. |

| AC input voltage/frequency/<br>current | 100 VAC to 240 VAC / 50 Hz or 60 Hz $\pm$ 3 Hz / 3 A (typical)                                               |
|----------------------------------------|----------------------------------------------------------------------------------------------------|
| Inrush current                         | <ul> <li>120 V: 40 A (Max.) at 0 °C (cold start)</li> <li>220 V: 80 A (Max.) at 0 °C (cold start)</li> </ul> |

<sup>\*</sup> Not Support HDMI 2.0 optional specification, include HDMI Ethernet Channel (HEC), Audio Return Channel (ARC), standard for 3D format and resolutions, and standard for 4K digital cinema resolution.

# **Speaker Specifications**

| Model              | U3818DW         |
|--------------------|-----------------|
| Speaker            | 2 x 9.0 W       |
| Frequency Response | 100 Hz - 20 kHz |
| Impedance          | 8 ohm           |

# **Physical Characteristics**

| Model                      | U3818DW                               |  |
|----------------------------|---------------------------------------|--|
| Signal cable type          | Digital: HDMI, 19 pins                |  |
|                            | Digital: DisplayPort, 20 pins         |  |
|                            | Universal Serial Bus: USB, 4 pins     |  |
|                            | Universal Serial Bus: Type-C, 24 pins |  |
| Dimensions (with stand)    |                                       |  |
| Height (extended)          | 547.0 mm (21.54 inches)               |  |
| Height (compressed)        | 432.0 mm (17.00 inches)               |  |
| Width                      | 894.0 mm (35.2 inches)                |  |
| Depth                      | 226.4 mm (8.91 inches)                |  |
| Dimensions (without stand) |                                       |  |
| Height                     | 396.8 mm (15.62 inches)               |  |
| Width                      | 894.0 mm (35.2 inches)                |  |
| Depth                      | 55.5 mm (2.19 inches)                 |  |
| Stand dimensions           |                                       |  |
| Height (extended)          | 417.6 mm (16.44 inches)               |  |
| Height (compressed)        | 410.2 mm (16.15 inches)               |  |
| Width                      | 342.2 mm (13.47 inches)               |  |

| Depth                                                                                   | 226.4 mm (8.91 inches)             |
|-----------------------------------------------------------------------------------------|------------------------------------|
| Weight                                                                                  |                                    |
| Weight with packaging                                                                   | 19.7 kg (43.4 lb)                  |
| Weight with stand assembly and cables                                                   | 12.1 kg (26.7 lb)                  |
| Weight without stand assembly (For wall mount or VESA mount considerations - no cables) | 9.1 kg (19.9 lb)                   |
| Weight of stand assembly                                                                | 2.5 kg (5.5 lb)                    |
| Front frame gloss                                                                       | Black Frame - 30 gloss unit (max.) |

# **Environmental Characteristics**

| Model                       | U3818DW                           |  |  |
|-----------------------------|-----------------------------------|--|--|
| Compliant Standards         |                                   |  |  |
| RoHS-compliant              |                                   |  |  |
| BFR/PVC-free (Halogen-free) | ee) excluding external cables     |  |  |
| Meets NFPA 99 leakage cu    | rrent requirements                |  |  |
| Arsenic-Free glass and Mer  | cury-Free for the panel only      |  |  |
| Temperature                 |                                   |  |  |
| Operating                   | 0 °C to 40 °C (32 °F to 104 °F)   |  |  |
| Non-operating               | -20 °C to 60 °C (-4 °F to 140 °F) |  |  |
| Humidity                    |                                   |  |  |
| Operating                   | 10% to 80% (non-condensing)       |  |  |
| Non-operating               | 5% to 90% (non-condensing)        |  |  |
| Altitude                    |                                   |  |  |
| Operating                   | 5,000 m (16,404 ft) (maximum)     |  |  |
| Non-operating               | 12,192 m (40,000 ft) (maximum)    |  |  |
| Thermal dissipation         | 853.04 BTU/hour (maximum)         |  |  |
|                             | • 191.08 BTU/hour (typical)       |  |  |

#### **Power Management Modes**

If you have VESA's DPM<sup>TM</sup> compliance display card or software installed in your PC, the monitor can automatically reduce its power consumption when not in use. This is referred to as *Power Save Mode\**. If the computer detects input from the keyboard, mouse, or other input devices, the monitor automatically resumes functioning. The following table shows the power consumption and signaling of this automatic power saving feature.

| VESA Modes       | Horizontal<br>Sync | Vertical<br>Sync | Video   | Power<br>Indicator | Power<br>Consumption                |
|------------------|--------------------|------------------|---------|--------------------|-------------------------------------|
| Normal operation | Active             | Active           | Active  | White              | 250 W (maximum)**<br>56 W (typical) |
| Active-off mode  | Inactive           | Inactive         | Blanked | White (blinking)   | Less than 0.5 W                     |
| Switch off       | -                  | -                | -       | Off                | Less than 0.3 W                     |

The OSD functions only in the normal operation mode. When any button is pressed in the Active-off mode, the following message will be displayed:

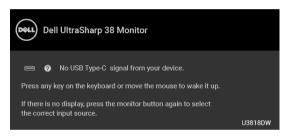

Activate the computer and the monitor to gain access to the OSD.

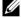

**NOTE:** The message may be slightly different according to the connected input signal.

- \* Zero power consumption in OFF mode can only be achieved by disconnecting the main cable from the monitor.
- \*\* Maximum power consumption with max luminance, and USB active.

This document is informational only and reflects laboratory performance. Your product may perform differently, depending on the software, components and peripherals you ordered and shall have no obligation to update such information. Accordingly, the customer should not rely upon this information in making decisions about electrical tolerances or otherwise. No warranty as to accuracy or completeness is expressed or implied.

# **Pin Assignments**

### **DisplayPort Connector**

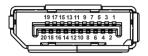

| Pin<br>Number | 20-pin Side of the<br>Connected Signal Cable |
|---------------|----------------------------------------------|
| 1             | ML0(p)                                       |
| 2             | GND                                          |
| 3             | ML0(n)                                       |
| 4             | ML1(p)                                       |
| 5             | GND                                          |
| 6             | ML1(n)                                       |
| 7             | ML2(p)                                       |
| 8             | GND                                          |
| 9             | ML2(n)                                       |
| 10            | ML3(p)                                       |
| 11            | GND                                          |
| 12            | ML3(n)                                       |
| 13            | GND                                          |
| 14            | GND                                          |
| 15            | AUX(p)                                       |
| 16            | GND                                          |
| 17            | AUX(n)                                       |
| 18            | GND                                          |
| 19            | Re-PWR                                       |
| 20            | +3.3 V DP_PWR                                |

#### **HDMI Connector**

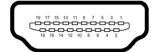

| Pin<br>Number | 19-pin Side of the<br>Connected Signal Cable |  |
|---------------|----------------------------------------------|--|
| 1             | TMDS DATA 2+                                 |  |
| 2             | TMDS DATA 2 SHIELD                           |  |
| 3             | TMDS DATA 2-                                 |  |
| 4             | TMDS DATA 1+                                 |  |
| 5             | TMDS DATA 1 SHIELD                           |  |
| 6             | TMDS DATA 1-                                 |  |
| 7             | TMDS DATA 0+                                 |  |
| 8             | TMDS DATA 0 SHIELD                           |  |
| 9             | TMDS DATA 0-                                 |  |
| 10            | TMDS CLOCK+                                  |  |
| 11            | TMDS CLOCK SHIELD                            |  |
| 12            | TMDS CLOCK-                                  |  |
| 13            | CEC                                          |  |
| 14            | Reserved (N.C. on device)                    |  |
| 15            | DDC CLOCK (SCL)                              |  |
| 16            | DDC DATA (SDA)                               |  |
| 17            | DDC/CEC Ground                               |  |
| 18            | +5V POWER                                    |  |
| 19            | HOT PLUG DETECT                              |  |

# Plug and Play Capability

You can install the monitor in any Plug and Play-compatible system. The monitor automatically provides the computer system with its Extended Display Identification Data (EDID) using Display Data Channel (DDC) protocols so the system can configure itself and optimize the monitor settings. Most monitor installations are automatic; you can select different settings if desired. For more information about changing the monitor settings, see Operating the Monitor.

# Universal Serial Bus (USB) Interface

This section gives you information about the USB ports that are available on the monitor.

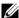

NOTE: This monitor is Super-Speed USB 3.0 compatible.

| Transfer Speed | Data Rate | Power Consumption*     |
|----------------|-----------|------------------------|
| Super-speed    | 5 Gbps    | 4.5 W (Max, each port) |
| High speed     | 480 Mbps  | 4.5 W (Max, each port) |
| Full speed     | 12 Mbps   | 4.5 W (Max, each port) |

<sup>\*</sup> Up to 2A on USB downstream port (port with SSCI) battery icon) with BC1.2 compliance devices or normal USB devices.

| USB 3.0 Type-C      | Description                    |  |
|---------------------|--------------------------------|--|
| Video               | DP1.2                          |  |
| Data                | USB 2.0                        |  |
| Power Delivery (PD) | Up to 100 W and 95 W (typical) |  |

### **USB Upstream Connector**

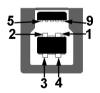

| Pin Number | 9-pin Side of the Connector |
|------------|-----------------------------|
| 1          | VCC                         |
| 2          | D-                          |
| 3          | D+                          |

| 4 | GND   |
|---|-------|
| 5 | SSTX- |
| 6 | SSTX+ |
| 7 | GND   |
| 8 | SSRX- |
| 9 | SSRX+ |

# **USB Downstream Connector**

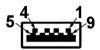

| Pin Number | 9-pin Side of the Connector |
|------------|-----------------------------|
| 1          | VCC                         |
| 2          | D-                          |
| 3          | D+                          |
| 4          | GND                         |
| 5          | SSRX-                       |
| 6          | SSRX+                       |
| 7          | GND                         |
| 8          | SSTX-                       |
| 9          | SSTX+                       |

# **USB Type-C Connector**

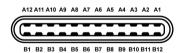

| Pin Number | Signal Name | Pin Number | Signal Name |
|------------|-------------|------------|-------------|
| A1         | GND         | B1         | GND         |
| A2         | TX1+        | B2         | TX2+        |
| A3         | TX1-        | В3         | TX2-        |
| A4         | VBUS        | B4         | VBUS        |
| A5         | CC          | B5         | VCONN       |
| A6         | D+          | В6         |             |

| A7  | D-   | В7  |      |
|-----|------|-----|------|
| A8  | SBU1 | B8  | SBU2 |
| A9  | VBUS | В9  | VBUS |
| A10 | RX2- | B10 | RX1- |
| A11 | RX2+ | B11 | RX1+ |
| A12 | GND  | B12 | GND  |

#### **USB Ports**

- 1 x USB Type-C bottom
- 2 x USB 3.0 upstream bottom
- 2 x USB 3.0 downstream bottom
- 2 x USB 3.0 downstream side
- Power Charging Port- the port with SSC1 battery icon; supports fast current charging capability if the device is BC1.2 compatible.

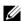

NOTE: USB 3.0 functionality requires a USB 3.0-capable computer.

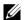

**NOTE:** The monitor's USB interface works only when the monitor is On or in the power save mode. If you turn Off the monitor and then turn it On, the attached peripherals may take a few seconds to resume normal functionality.

# **LCD Monitor Quality and Pixel Policy**

During the LCD Monitor manufacturing process, it is not uncommon for one or more pixels to become fixed in an unchanging state which are hard to see and do not affect the display quality or usability. For more information on Dell Monitor Quality and Pixel Policy, see Dell Support site at: http://www.dell.com/support/monitors.

### **Maintenance Guidelines**

### **Cleaning Your Monitor**

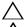

CAUTION: Read and follow the Safety Instructions before cleaning the monitor.

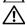

WARNING: Before cleaning the monitor, unplug the monitor power cable from the electrical outlet.

For best practices, follow the instructions in the list below while unpacking, cleaning, or handling your monitor:

To clean your anti-static screen, lightly dampen a soft, clean cloth with water. If
possible, use a special screen-cleaning tissue or solution suitable for the antistatic coating. Do not use benzene, thinner, ammonia, abrasive cleaners, or
compressed air.

- Use a lightly-dampened, warm cloth to clean the monitor. Avoid using detergent of any kind as some detergents leave a milky film on the monitor.
- If you notice white powder when you unpack your monitor, wipe it off with a cloth.
- Handle your monitor with care as a darker-colored monitor may get scratched and show white scuff marks more than a lighter-colored monitor.
- To help maintain the best image quality on your monitor, use a dynamically changing screen saver and turn Off your monitor when not in use.

# **Setting Up the Monitor**

# **Attaching the Stand**

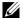

**NOTE:** The stand is detached when the monitor is shipped from the factory.

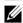

**NOTE:** This is applicable for a monitor with a stand. When any other stand is bought, please refer to the respective stand setup guide for the set up instructions.

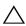

CAUTION: Do not remove the monitor from the packaging box before attaching the stand

To attach the monitor stand:

- 1 Follow the instructions on the flaps of carton to remove the stand from the top cushion that secures it.
- 2 Insert the stand base blocks fully into the stand slot.
- 3 Lift the screw handle and turn the screw clockwise.
- **4** After fully tightening the screw, fold the screw handle flat within the recess.

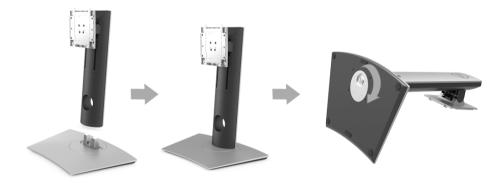

**5** Lift the cover, as shown, to expose the VESA area for stand assembly.

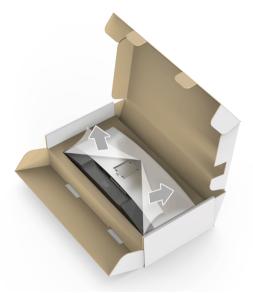

- 6 Attach the stand assembly to the monitor.
  - **a** Fit the two tabs on the upper part of the stand to the groove on the back of the monitor.
  - **b** Press the stand down till it snaps into place.

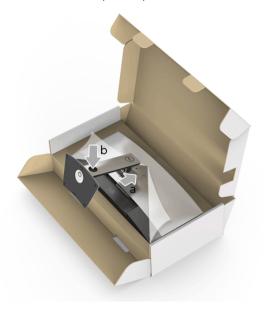

**7** Place the monitor upright.

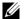

**NOTE**: Lift the monitor carefully to prevent it from slipping or falling.

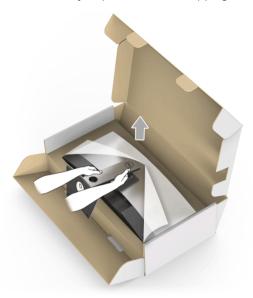

**8** Remove the cover from the monitor.

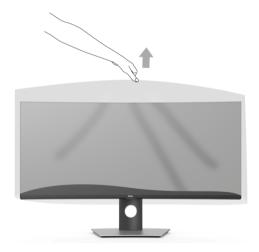

# **Connecting Your Monitor**

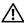

WARNING: Before you begin any of the procedures in this section, follow the Safety Instructions.

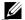

**NOTE:** Do not connect all cables to the computer at the same time.

To connect your monitor to the computer:

- 1 Turn Off your computer and disconnect the power cable.
- 2 Connect the HDMI/DP/USB Type-C cable from the monitor to your computer or USB Type-C device.

## Connecting the HDMI Cable

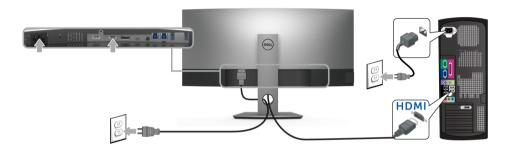

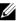

**NOTE:** The default out of factory setting in the U3818DW is HDMI 2.0. If the monitor fails to show any content after the HDMI cable is connected, follow the procedures below to change the settings from HDMI 2.0 to HDMI 1.4:

- Press second button next to the button to activate the OSD menu.
- Use the and buttons to highlight Input Source, then use the button enter the submenu.
- Use the and buttons to highlight HDMI.
- Press and hold the button for approximately 10 seconds, and the HDMI configuration message appears.
- Use the button to select **Disable** and change the settings.

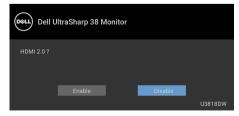

Repeat the above steps to change the HDMI format settings if necessary.

# Connecting the DisplayPort (DP to DP) Cable

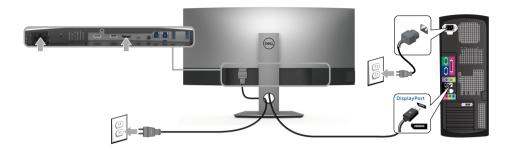

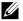

**NOTE:** The default out of factory setting in the U3818DW is DP1.2. If the monitor fails to show any content after the DP cable is connected, follow the procedures below to change the settings from DP1.2 to DP1.1:

- Press second button next to the button to activate the OSD menu.
- Use the and buttons to highlight Input Source, then use the button enter the submenu.
- Use the and buttons to highlight DP.
- Press and hold the button for approximately 10 seconds, and the DP configuration message appears.
- Use the button to select **Disable** and change the settings.

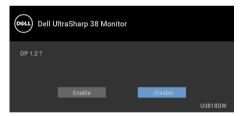

Repeat the above steps to change the DP format settings if necessary.

### Connecting the USB Type-C Cable

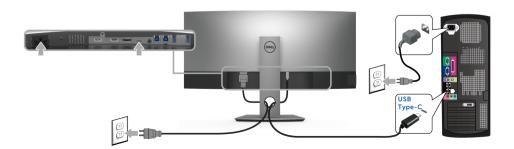

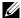

**NOTE:** Use the USB Type-C cable shipped with monitor only.

- This port supports DisplayPort Alternate Mode (DP 1.2 standard only).
- The USB Type-C power delivery compliant port (PD Version 2.0) delivers up to 100 W of power.
- If your notebook requires more than 95 W to operate and the battery is drained, it may not be powered up or charged with the USB PD port of U3818DW.

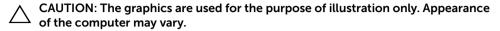

## Connecting the USB 3.0 Cable

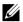

**NOTE:** To prevent data damage or loss, before changing USB upstream ports, make sure that NO USB storage devices are in use by the computer connected to the monitor's USB upstream port.

After you have completed connecting the HDMI/DP/USB Type-C cable, follow the procedures below to connect the USB 3.0 cable to the computer and complete your monitor setup:

- **a. Connect one computer:** connect the upstream USB 3.0 port (cable supplied) to an appropriate USB 3.0 port on your computer.
  - **b. Connect two computers\*:** connect the upstream USB 3.0 ports to appropriate USB 3.0 ports on the two computers. Then use the OSD menu to select between the two USB upstream sources and input sources. See USB Select Switch.
- 2 Connect the USB 3.0 peripherals to the downstream USB 3.0 ports on the monitor.
- 3 Plug the power cables for your computer(s) and monitor into a nearby outlet.

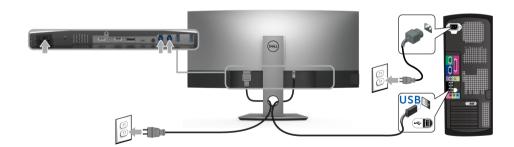

a. Connect one computer

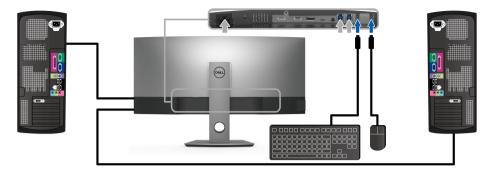

b. Connect two computers

- \* When connecting two computers to the monitor, the monitor's USB downstream ports for the keyboard and mouse can be assigned to different input signals from the two computers by changing the **USB Selection** settings from the OSD menu. (See USB Selection and Setting the KVM Switch for details).
  - **4** Turn On the monitor and the computer(s). If your monitor displays an image, installation is complete. If it does not display an image, see Universal Serial Bus (USB) Specific Problems.
  - 5 Use the cable slot on the monitor stand to organize the cables.

# **Organizing Your Cables**

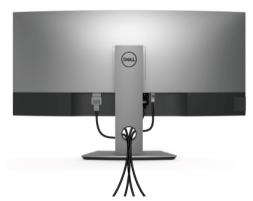

After attaching all necessary cables to your monitor and computer, (See Connecting Your Monitor for cable attachment,) organize all cables as shown above.

# **Removing the Monitor Stand**

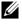

**NOTE:** To prevent the curved LCD screen from being scratched and damaged while removing the stand, ensure that the monitor is placed on a soft, clean foam. Direct contact with hard objects might cause damage to the curved monitor.

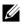

**NOTE:** This is applicable for a monitor with a stand. When any other stand is bought, please refer to the respective stand setup guide for the set-up instructions

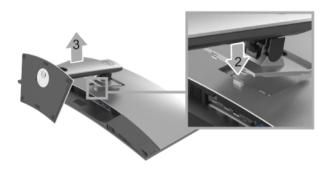

To remove the stand:

- 1 Place the monitor on a soft cloth or cushion.
- 2 Press and hold the stand release button.
- **3** Lift the stand up and away from the monitor.

# Wall Mounting (Optional)

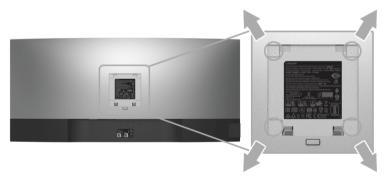

(Screw dimension: M4 x 10 mm).

Refer to the instructions that come with the VESA-compatible wall mounting kit.

- 1 Place the monitor panel on a soft cloth or cushion on a stable, flat table.
- **2** Remove the stand.

- **3** Use a Phillips crosshead screwdriver to remove the four screws securing the plastic cover.
- **4** Attach the mounting bracket from the wall mounting kit to the monitor.
- 5 Mount the monitor on the wall by following the instructions that comes with the wall mounting kit.

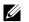

**NOTE:** For use only with UL-listed wall mount bracket with minimum weight/load bearing capacity of 36.4 kg.

# **Operating the Monitor**

### **Power On the Monitor**

Press the **b**utton to turn On the monitor.

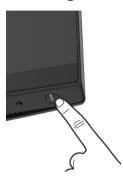

# **Using the Front Panel Controls**

Use the control buttons on the front of the monitor to adjust settings.

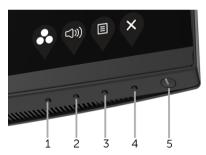

The following table describes the front panel buttons:

| Front Panel Button |                               | Description                                                 |  |
|--------------------|-------------------------------|-------------------------------------------------------------|--|
| 1                  | <b>©</b>                      | Use this button to choose from a list of preset color modes |  |
|                    | Shortcut key/<br>Preset Modes |                                                             |  |

| 2 |                         | Use this button to adjust the volume. Minimum is '0' (-). Maximum is '100' $(+)$ .               |
|---|-------------------------|--------------------------------------------------------------------------------------------------|
|   | Shortcut key/<br>Volume |                                                                                                  |
| 3 |                         | Use the <b>MENU</b> button to launch the On-Screen Display (OSD). See Accessing the Menu System. |
|   | Menu                    |                                                                                                  |
| 4 | <b>*</b>                | Use this button to exit the OSD main menu.                                                       |
|   | Exit                    |                                                                                                  |
| 5 | <b>A</b>                | Use the <b>Power</b> button to turn the monitor <b>On</b> and <b>Off</b> .                       |
|   |                         | The white light indicates the monitor is <b>On</b> and fully                                     |
|   | Power                   | functional. A glowing white light indicates the power save                                       |
|   | (with power light       | mode.                                                                                            |
|   | indicator)              |                                                                                                  |

# **Front Panel Button**

Use the buttons on the front of the monitor to adjust the image settings.

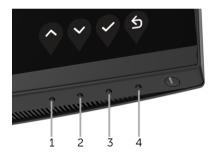

| Front | Panel Button | Description                                                                 |
|-------|--------------|-----------------------------------------------------------------------------|
| 1     | •            | Use the <b>Up</b> button to adjust (increase ranges) items in the OSD menu. |
|       | Up           |                                                                             |
| 2     | •            | Use the <b>Down</b> button to adjust (decrease ranges) items in the OSD     |
|       |              | menu.                                                                       |
|       | Down         |                                                                             |

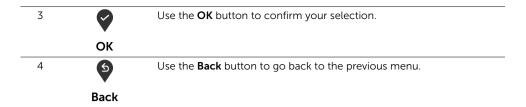

# Using the On-Screen Display (OSD) Menu

### **Accessing the Menu System**

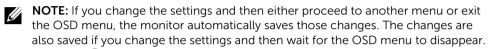

1 Press the 📵 button to launch the OSD menu and display the main menu.

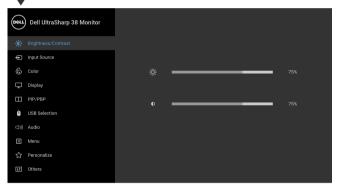

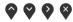

- 2 Press the and buttons to move between the setting options. As you move from one icon to another, the option name is highlighted. See the following table for a complete list of all the options available for the monitor.
- 3 Press the button once to activate the highlighted option.
- 4 Press and button to select the desired parameter.
- 5 Press to enter the submenu and then use the directional buttons, according to the indicators on the menu, to make your changes.
- 6 Select the button to return to the main menu.

#### **Icon**

# Menu and Submenus

#### Description

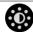

#### Brightness/ Contrast

Use this menu to activate **Brightness/Contrast** adjustment.

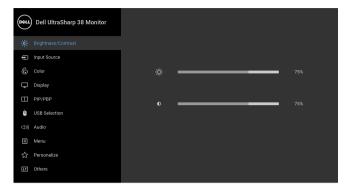

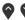

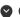

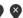

#### **Brightness**

Brightness adjusts the luminance of the backlight.

Press the button to increase the brightness and press the button to decrease the brightness (min. 0 / max. 100).

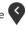

**NOTE:** Manual adjustment of **Brightness** is disabled when **Dynamic Contrast** is switched On.

#### Contrast

Adjust the **Brightness** first, and then adjust the **Contrast** only if further adjustment is necessary.

Press the button to increase the contrast and press the button to decrease the contrast (min. 0 / max. 100).

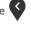

The **Contrast** function adjusts the degree of difference between darkness and lightness on the monitor screen.

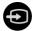

# **Input Source**

Use the **Input Source** menu to select between the different video signals that may be connected to your monitor.

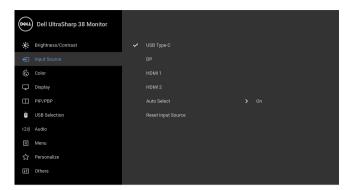

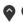

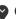

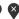

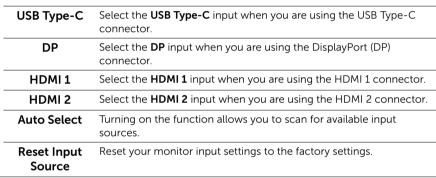

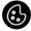

Color

Use **Color** to adjust the color setting mode.

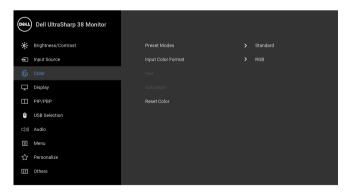

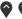

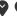

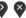

## **Preset Modes**

When you select **Preset Modes**, you can choose **Standard**, **ComfortView**, **Multimedia**, **Movie**, **Game**, **Color Temp**.,or **Custom Color** from the list.

- **Standard**: Loads the monitor's default color settings. This is the default preset mode.
- **ComfortView**: Decreases the level of the blue light emitted from the screen to make viewing more comfortable for your eyes.

**NOTE:** To reduce the risk of eye strain and neck/arm/back/ shoulder pain from using the monitor for long periods of time, we suggest you to:

- set the screen about 20 to 28 inches (50 70 cm) from your eves.
- blink frequently to moisten or rewet your eyes when working with the monitor.
- take regular and frequent breaks for 20 minutes every two hours
- look away from your monitor and gaze at a distant object at 20 feet away for at least 20 seconds during the breaks.
- perform stretches to relieve tension in the neck/arm/back/ shoulders during the breaks.
- Multimedia: Loads color settings ideal for multimedia applications.
- Movie: Loads color settings ideal for movies.
- Game: Loads color settings ideal for most gaming applications.
- Color Temp.: Allows users to select the color temperature: 5000K, 5700K, 6500K, 7500K, 9300K, and 10000K.
- Custom Color: Allows you to manually adjust the color settings.

Press the and buttons to adjust the three colors (R, G, B) values and create your own preset color mode.

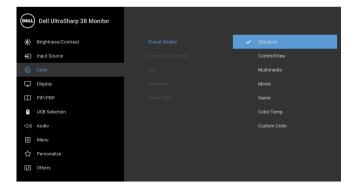

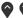

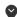

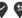

## Input Color **Format**

Allows you to set the video input mode to:

**RGB**: Select this option if your monitor is connected to a computer (or DVD player) using the DP or HDMI or USB Type-C cable.

**YPbPr**: Select this option if your DVD player supports only YPbPr output.

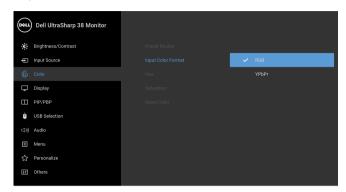

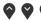

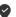

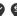

#### Hue

This feature can shift the color of the video image to green or purple.

This is used to adjust the desired flesh tone color. Use adjust the hue from '0' to '100'.

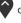

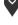

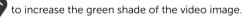

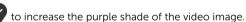

NOTE: Hue adjustment is available only when you select Movie or Game preset mode.

#### Saturation

This feature can adjust the color saturation of the video image. Use

to adjust the saturation from '0' to '100'.

to increase the colorful appearance of the video image.

to increase the monochrome appearance of the video image.

NOTE: Saturation adjustment is available only when you select Movie or Game preset mode.

#### **Reset Color**

Reset your monitor color settings to the factory settings.

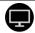

# Display

Use **Display** to adjust images.

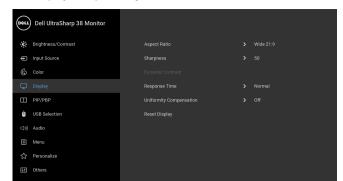

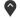

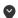

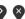

#### Aspect Ratio

Adjusts the image ratio to Wide 21:9, Auto Resize, 4:3, or 1:1.

# Sharpness

This feature can make the image look sharper or softer. Use ( to adjust the sharpness from '0' to '100'.

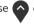

Dynamic Contrast Allows you to increase the level of contrast to provide sharper and more detailed image quality.

Press the button to select the **Dynamic Contrast** "On" or "Off".

NOTE: Dynamic Contrast provides higher contrast if you select Game or Movie preset mode.

Response Time Allows you to set the Response Time to Normal or Fast.

# Uniformity Compensation

Select screen uniformity compensation settings. **Calibrated** is factory calibrated setting by default. Uniformity Compensation adjusts different areas of the screen with respect to the center to achieve uniform brightness and color over the entire screen. For optimal screen performance, Brightness and Contrast for some preset modes (Standard, Color Temp.) will be disabled when Uniformity Compensation is turned On.

**NOTE:** User is advised to use factory default brightness setting when **Uniformity Compensation** is turned on. For other brightness level setting, the uniformity performance may deviate from the data shown on the Factory Calibration Report.

### Reset Display

Select this option to restore default display settings.

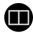

# PIP/PBP

This function brings up a window displaying image from another input source.

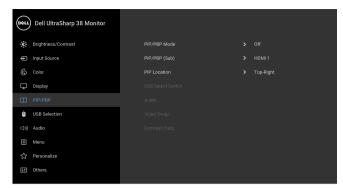

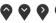

| Sub-Window  |            |    |        |        |
|-------------|------------|----|--------|--------|
| Main Window | USB Type-C | DP | HDMI 1 | HDMI 2 |
| USB Type-C  | Х          | ✓  | ✓      | ✓      |
| DP          | ✓          | Х  | ✓      | ✓      |
| HDMI 1      | ✓          | ✓  | Х      | ✓      |
| HDMI 2      | ✓          | ✓  | ✓      | Х      |

**NOTE:** The images under PBP will be displayed at the center of the screen, not full screen.

PIP/PBP Mode Adjusts the PIP/PBP (Picture in Picture/Picture by Picture) mode to PIP Small, PIP Large, or PBP. You can disable this feature by selecting Off.

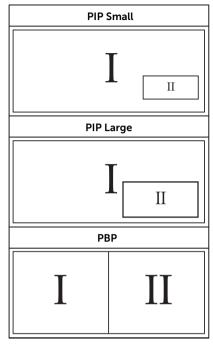

| PIP/PBP (Sub)        | Select between the different video signals that may be connected to your monitor for the PIP/PBP sub-window. |  |
|----------------------|----------------------------------------------------------------------------------------------------|--|
| PIP Location         | Select PIP sub-window position.                                                                              |  |
|                      | Use or to browse and to select <b>Top-Left</b> , <b>Top-Right</b> ,                                          |  |
|                      | Bottom-Right, or Bottom-Left.                                                                                |  |
| USB Select<br>Switch | Select to switch between the USB upstream sources in PIP/PBP mode.                                           |  |
| Audio                | Allows you to set the audio source from the main window or the sub-window.                                   |  |
| Video Swap           | Select to swap videos between main window and sub-window in PIP/PBP mode.                                    |  |
| Contrast (Sub)       | Adjust the contrast level of the picture in PIP/PBP Mode.                                                    |  |
|                      | Press the button to increase the contrast and press the                                                      |  |
|                      | button to decrease the contrast.                                                                             |  |
|                      |                                                                                                    |  |

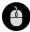

### USB Selection

Allows you to set the USB upstream port for the input signals (DP, HDMI 1, and HDMI 2), thus the monitor's USB downstream port (eg. keyboard and mouse) can be used by the current input signals when you connect a computer to either one of the upstream ports. See also Setting the KVM Switch for details.

When you use only one upstream port, the connected upstream port is active.

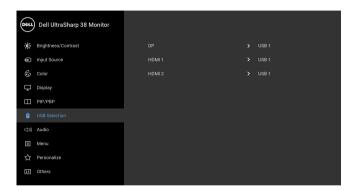

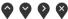

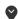

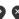

**NOTE:** To prevent data damage or loss, before changing USB upstream ports, make sure that NO USB storage devices are in use by the computer connected to the monitor's USB upstream port.

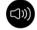

### Audio

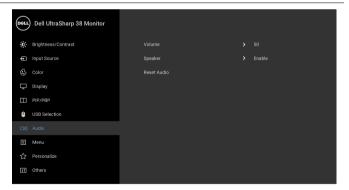

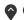

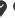

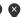

| Volume      | Allows you to set the volume level of speakers.  Use or to adjust the volume level from '0' to '100'. |  |
|-------------|----------------------------------------------------------------------------------------------------|--|
| Speaker     | Allows you to enable or disable the speaker function.                                                 |  |
| Reset Audio | Select this option to restore default audio settings.                                                 |  |

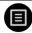

# Menu

Select this option to adjust the settings of the OSD, such as, the languages of the OSD, the amount of time the menu remains on screen, and so on.

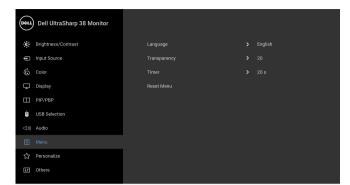

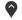

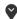

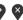

| Language     | <b>Language</b> options set the OSD display to one of the eight languages (English, Spanish, French, German, Brazilian Portuguese, Russian, Simplified Chinese or Japanese). |
|--------------|----------------------------------------------------------------------------------------------------|
| Transparency | Select this option to change the menu transparency by pressing the                                                                                                    |
|              | and buttons (Minimum: 0 ~ Maximum: 100).                                                                                                    |
| Timer        | <b>OSD Hold Time</b> : sets the length of time the OSD will remain active after the last time you pressed a button.                                                          |
|              | Use or to adjust the slider in 1 second increments, from 5 to                                                                                                    |
|              | 60 seconds.                                                                                                    |
| Reset Menu   | Reset all OSD settings to the factory preset values.                                                                                                    |

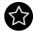

### Personalize

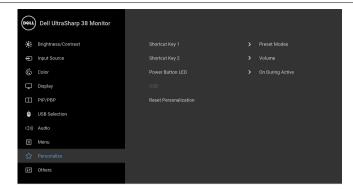

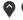

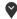

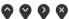

Allows you to choose a feature from Preset Modes, Brightness/ Shortcut Key 1 Contrast, Input Source, Aspect Ratio, Volume, PIP/PBP Mode, USB **Shortcut Key 2** Select Switch, or Video Swap and set it as a shortcut key.

Power Button I FD

Allows you to set the power LED indicator On or Off to save energy.

USB

Allows you to enable or disable USB function during monitor standby mode.

NOTE: USB ON/OFF under standby mode is only available when the USB upstream cable is unplugged. This option will be greyed out when the USB upstream cable plugs in.

Reset Personalization values

Reset all settings under the **Personalize** menu to the factory preset

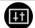

Others

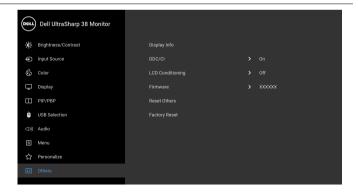

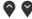

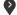

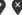

Display Info

Displays the monitor's current settings.

#### DDC/CI

DDC/CI (Display Data Channel/Command Interface) allows your monitor parameters (brightness, color balance, and etc.) to be adjustable via the software on your computer.

You can disable this feature by selecting Off.

Enable this feature for best user experience and optimum performance of your monitor.

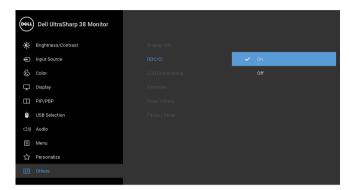

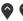

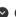

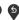

# LCD Conditioning

Helps reduce minor cases of image retention. Depending on the degree of image retention, the program may take some time to run. You can enable this feature by selecting On.

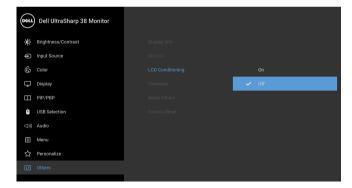

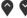

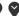

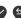

| Firmware                                                                                     | Displays the firmware version of your monitor.   |  |
|----------------------------------------------------------------------------------------------|--------------------------------------------------|--|
| <b>Reset Others</b> Reset all settings under the <b>Others</b> menu to the factory preset va |                                                  |  |
| Factory Reset                                                                                | Reset all settings to the factory preset values. |  |

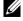

NOTE: This monitor has a built-in feature to automatically calibrate the brightness to compensate for LED aging.

# **OSD Warning Messages**

When the **Dynamic Contrast** feature is enabled (in these preset modes: **Game** or **Movie**), the manual brightness adjustment is disabled.

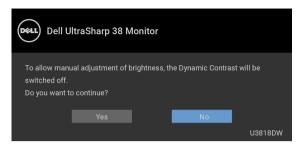

When the monitor does not support a particular resolution mode, you will see the following message:

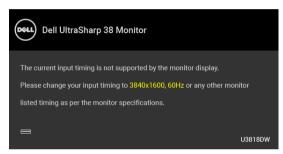

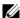

**NOTE:** The message may be slightly different according to the connected input signal.

This means that the monitor cannot synchronize with the signal that it is receiving from the computer. See Monitor Specifications for the Horizontal and Vertical frequency ranges addressable by this monitor. Recommended mode is 3840 x 1600.

You will see the following message before the DDC/CI function is disabled:

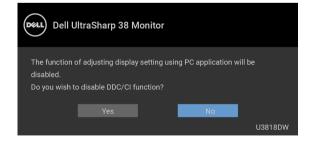

When the monitor enters the **Power Save** mode, the following message appears:

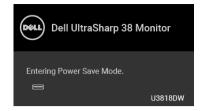

Activate the computer and wake up the monitor to gain access to the OSD.

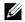

**NOTE:** The message may be slightly different according to the connected input signal.

If you press any button other than the power button, the following message will appear depending on the selected input:

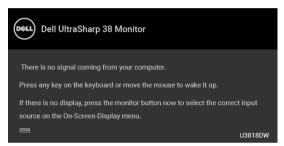

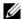

**NOTE:** The message may be slightly different according to the connected input signal.

If either USB Type-C, HDMI, or DP input is selected and the corresponding cable is not connected, a floating dialog box as shown below appears.

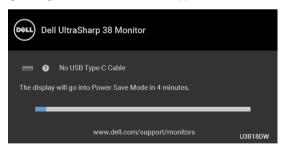

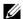

**NOTE:** The message may be slightly different according to the connected input signal.

See Troubleshooting for more information.

# **Setting the Maximum Resolution**

To set the maximum resolution for the monitor:

In Windows<sup>®</sup> 7, Windows<sup>®</sup> 8, and Windows<sup>®</sup> 8.1:

- 1 For Windows  $^{\circledR}$  8 and Windows  $^{\circledR}$  8.1 only, select the Desktop tile to switch to classic desktop.
- 2 Right-click on the desktop and click **Screen Resolution**.
- 3 Click the Dropdown list of the Screen Resolution and select 3840 x 1600.
- 4 Click OK

In Windows® 10.

- 1 Right-click on the desktop and click **Display settings**.
- 2 Click Advanced display settings.
- 3 Click the dropdown list of **Resolution** and select **3840** x **1600**.
- 4 Click Apply.

If you do not see  $3840 \times 1600$  as an option, you may need to update your graphics driver. Depending on your computer, complete one of the following procedures:

If you have a Dell desktop or portable computer:

• Go to http://www.dell.com/support, enter your service tag, and download the latest driver for your graphics card.

If you are using a non-Dell computer (portable or desktop):

- Go to the support site for your computer and download the latest graphic drivers.
- Go to your graphics card website and download the latest graphic drivers.

# **Setting the KVM Switch**

The built-in KVM switch allows you to control up to 2 computers from a single set of keyboard and mouse connected to the monitor.

**a** When connecting **HDMI 1** + **USB 1** to computer 1 and **DP** + **USB Type-C** to computer 2:

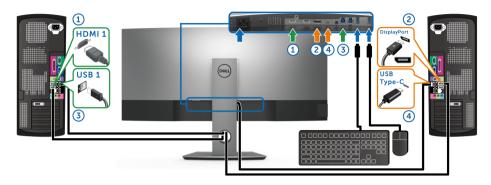

NOTE: The USB Type-C connection currently supports only data transfer.

Make sure **USB Selection** for **HDMI 1** is set to **USB 1** and **DP** is set to **USB Type-C**.

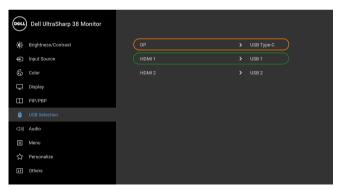

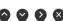

**b** When connecting **HDMI 1** + **USB 1** to computer 1 and **HDMI 2** + **USB 2** to computer 2:

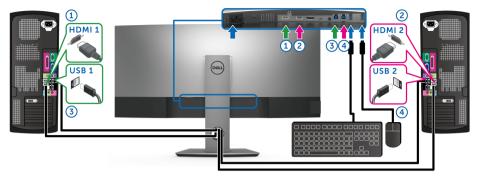

Make sure USB Selection for HDMI 1 is set to USB 1 and HDMI 2 is set to USB 2.

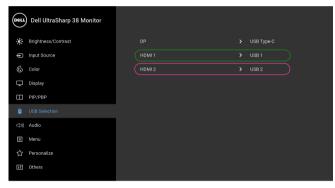

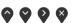

c When connecting HDMI 1 + USB 1 to computer 1 and USB Type-C to computer 2:

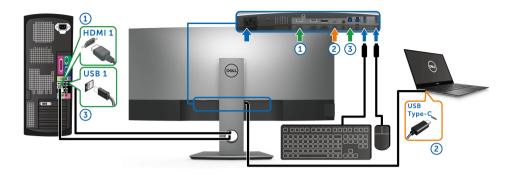

**NOTE:** The USB Type-C connection currently supports video and data transfer. Make sure **USB Selection** for **HDMI 1** is set to **USB 1**.

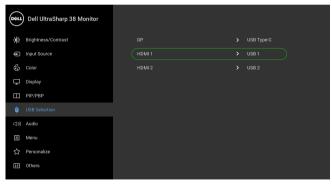

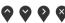

- **NOTE:** As the USB Type-C port supports the DisplayPort Alternate Mode, there is no need to set **USB Selection** for **USB Type-C**.
- **NOTE:** When connecting to different video input sources not shown above, follow the same method to make correct settings for **USB Selection** to pair the ports.

# Using the Tilt, Swivel, and Vertical Extension

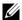

**NOTE:** This is applicable for a monitor with a stand. When any other stand is bought, please refer to the respective stand setup guide for set up instructions.

# Tilt, Swivel

With the stand attached to the monitor, you can tilt and swivel the monitor for the most comfortable viewing angle.

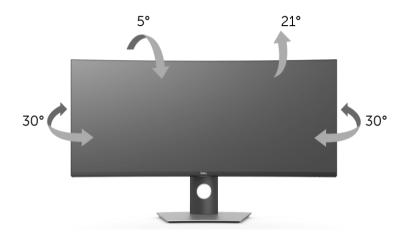

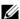

**NOTE:** The stand is detached when the monitor is shipped from the factory.

# **Vertical Extension**

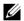

**NOTE:** The stand extends vertically up to 115 mm. The figure below illustrates how to extend the stand vertically.

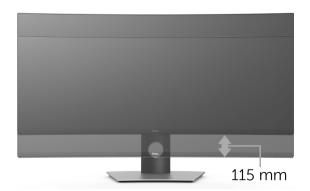

# **Troubleshooting**

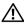

WARNING: Before you begin any of the procedures in this section, follow the Safety Instructions.

# Self-Test

Your monitor provides a self-test feature that allows you to check whether your monitor is functioning properly. If your monitor and computer are properly connected but the monitor screen remains dark, run the monitor self-test by performing the following steps:

- Turn off both your computer and the monitor.
- 2 Unplug the video cable from the back of the computer.
- 3 Turn on the monitor

The floating dialog box should appear on-screen (against a black background), if the monitor cannot sense a video signal and is working correctly. While in self-test mode, the power LED remains white. Also, depending upon the selected input, the dialog shown below will continuously scroll through the screen.

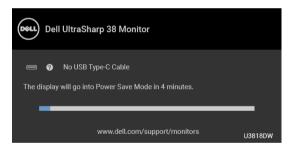

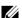

**NOTE:** The message may be slightly different according to the connected input signal.

- 4 This box also appears during normal system operation, if the video cable becomes disconnected or damaged.
- Turn Off your monitor and reconnect the video cable; then turn On both your computer and the monitor.

If your monitor screen remains blank after you use the previous procedure, check your video controller and computer, because your monitor is functioning properly.

# **Built-in Diagnostics**

Your monitor has a built-in diagnostic tool that helps you determine if the screen abnormality you are experiencing is an inherent problem with your monitor, or with your computer and video card.

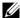

**NOTE:** You can run the built-in diagnostics only when the video cable is unplugged and the monitor is in *self-test mode*.

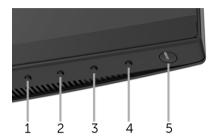

To run the built-in diagnostics:

- 1 Ensure that the screen is clean (no dust particles on the surface of the screen).
- 2 Unplug the video cable(s) from the back of the computer or monitor. The monitor then goes into the self-test mode.
- **3** Press and hold **Button 1** on the front panel for 5 seconds. A gray screen appears.
- 4 Carefully inspect the screen for abnormalities.
- 5 Press **Button 1** on the front panel again. The color of the screen changes to red.
- 6 Inspect the display for any abnormalities.
- **7** Repeat steps 5 and 6 to inspect the display in green, blue, black, white and text screens

The test is complete when the text screen appears. To exit, press **Button 1** again.

If you do not detect any screen abnormalities upon using the built-in diagnostic tool, the monitor is functioning properly. Check the video card and computer.

Troubleshooting | 55

# **Common Problems**

The following table contains general information about common monitor problems you might encounter and the possible solutions:

| Common<br>Symptoms        | What You<br>Experience                      | Possible Solutions                                                                                                    |
|---------------------------|---------------------------------------------|----------------------------------------------------------------------------------------------------|
| No Video/Power<br>LED off | No picture                                  | <ul> <li>Ensure that the video cable connecting the monitor and the computer is properly connected and secure.</li> <li>Verify that the power outlet is functioning properly using any other electrical equipment.</li> <li>Ensure that the power button is pressed fully.</li> <li>Ensure that the correct input source is selected in the Input Source menu.</li> </ul> |
| No Video/Power<br>LED on  | No picture or no<br>brightness              | <ul> <li>Increase brightness &amp; contrast controls via OSD.</li> <li>Perform monitor self-test feature check.</li> <li>Check for bent or broken pins in the video cable connector.</li> <li>Run the built-in diagnostics.</li> <li>Ensure that the correct input source is selected in the Input Source menu.</li> </ul>                                                |
| Poor Focus                | Picture is fuzzy,<br>blurry, or<br>ghosting | <ul> <li>Eliminate video extension cables.</li> <li>Reset the monitor to factory settings.</li> <li>Change the video resolution to the correct aspect ratio.</li> </ul>                                                                                                    |
| Shaky/Jittery<br>Video    | Wavy picture or fine movement               | <ul> <li>Reset the monitor to factory settings.</li> <li>Check environmental factors.</li> <li>Relocate the monitor and test in another room.</li> </ul>                                                                                                    |
| Missing Pixels            | LCD screen has spots                        | <ul> <li>Cycle power On-Off.</li> <li>Pixel that is permanently Off is a natural defect that can occur in LCD technology.</li> <li>For more information on Dell Monitor Quality and Pixel Policy, see Dell Support site at: http://www.dell.com/support/monitors.</li> </ul>                                                                                              |
| Stuck-on Pixels           | LCD screen has<br>bright spots              | <ul> <li>Cycle power On-Off.</li> <li>Pixel that is permanently off is a natural defect that can occur in LCD technology.</li> <li>For more information on Dell Monitor Quality and Pixel Policy, see Dell Support site at: http://www.dell.com/support/monitors.</li> </ul>                                                                                              |
| Brightness<br>Problems    | Picture too dim or too bright               | <ul> <li>Reset the monitor to factory settings.</li> <li>Adjust brightness &amp; contrast controls via OSD.</li> </ul>                                                                                                    |
| Geometric<br>Distortion   | Screen not centered correctly               | <ul> <li>Reset the monitor to factory settings.</li> <li>Adjust horizontal &amp; vertical controls via OSD.</li> </ul>                                                                                                    |

| Horizontal/<br>Vertical Lines                                                                    | Screen has one or more lines                                                   | <ul> <li>Reset the monitor to factory settings.</li> <li>Perform monitor self-test feature check and determine if these lines are also in self-test mode.</li> <li>Check for bent or broken pins in the video cable connector.</li> <li>Run the built-in diagnostics.</li> </ul>                          |
|--------------------------------------------------------------------------------------------------|--------------------------------------------------------------------------------|----------------------------------------------------------------------------------------------------|
| Synchronization<br>Problems                                                                      | Screen is<br>scrambled or<br>appears torn                                      | <ul> <li>Reset the monitor to factory settings.</li> <li>Perform monitor self-test feature check to determine if the scrambled screen appears in self-test mode.</li> <li>Check for bent or broken pins in the video cable connector.</li> <li>Restart the computer in the safe mode.</li> </ul>          |
| Safety Related<br>Issues                                                                         | Visible signs of smoke or sparks                                               | <ul><li>Do not perform any troubleshooting steps.</li><li>Contact Dell immediately.</li></ul>                                                                                                    |
| Intermittent<br>Problems                                                                         | Monitor<br>malfunctions on<br>& off                                            | <ul> <li>Ensure that the video cable connecting the monitor to the computer is connected properly and is secure.</li> <li>Reset the monitor to factory settings.</li> <li>Perform monitor self-test feature check to determine if the intermittent problem occurs in self-test mode.</li> </ul>           |
| Missing Color                                                                                    | Picture missing color                                                          | <ul> <li>Perform monitor self-test feature check.</li> <li>Ensure that the video cable connecting the monitor to the computer is connected properly and is secure.</li> <li>Check for bent or broken pins in the video cable connector.</li> </ul>                                                        |
| Wrong Color                                                                                      | Picture color not good                                                         | <ul> <li>Change the settings of the Preset Modes in the Color menu OSD depending on the application.</li> <li>Adjust R/G/B value under Custom Color in Color menu OSD.</li> <li>Change the Input Color Format to PC RGB or YPbPr in the Color menu OSD.</li> <li>Run the built-in diagnostics.</li> </ul> |
| Image retention<br>from a static<br>image left on<br>the monitor for<br>a long period of<br>time | Faint shadow<br>from the static<br>image displayed<br>appears on the<br>screen | <ul> <li>Use the Power Management feature to turn off the monitor at all times when not in use (for more information, see Power Management Modes).</li> <li>Alternatively, use a dynamically changing screensaver.</li> </ul>                                                                             |

# **Product Specific Problems**

| Specific<br>Symptoms                                    | What You<br>Experience                                                         | Possible Solutions                                                                                                    |
|---------------------------------------------------------|--------------------------------------------------------------------------------|----------------------------------------------------------------------------------------------------|
| Screen image is<br>too small                            | Image is<br>centered on<br>screen, but does<br>not fill entire<br>viewing area | <ul> <li>Check the <b>Aspect Ratio</b> setting in the <b>Display</b> menu OSD.</li> <li>Reset the monitor to factory settings.</li> </ul>                                                                                                    |
| No Input Signal<br>when user<br>controls are<br>pressed | No picture, the<br>LED light is white                                          | <ul> <li>Check the signal source. Ensure the computer is not in the power saving mode by moving the mouse or pressing any key on the keyboard.</li> <li>Check whether the signal cable is plugged in properly. Replug the signal cable if necessary.</li> <li>Reset the computer or video player.</li> </ul> |
| The picture<br>does not fill the<br>entire screen       | The picture cannot fill the height or width of the screen                      | <ul> <li>Due to different video formats (aspect ratio) of DVDs, the monitor may display in full screen.</li> <li>Run the built-in diagnostics.</li> </ul>                                                                                                    |

# **Universal Serial Bus (USB) Specific Problems**

| Specific<br>Symptoms                        | What You<br>Experience                   | Possible Solutions                                                                                                    |
|---------------------------------------------|------------------------------------------|----------------------------------------------------------------------------------------------------|
| USB interface is not working                | USB peripherals<br>are not working       | <ul> <li>Check that your monitor is turned On.</li> <li>Reconnect the upstream cable to your computer.</li> <li>Reconnect the USB peripherals (downstream connector).</li> <li>Switch Off and then turn On the monitor again.</li> <li>Reboot the computer.</li> <li>Some USB devices like external portable HDD require higher electric current; connect the device directly to the computer system.</li> <li>Disconnect one upstream USB cable when using two upstream connections.</li> </ul> |
| USB Type-C<br>port does not<br>supply power | USB peripherals<br>can not be<br>charged | <ul> <li>Check that the connected device is compliant with the USB-C specification. The USB Type-C port supports USB 3.1 with speeds up to 10 Gbps and an output of 95 W.</li> <li>Check that you use the USB Type-C cable shipped with your monitor.</li> </ul>                                                                                                    |

| Super Speed<br>USB 3.0<br>interface is<br>slow | Super Speed USB<br>3.0 peripherals<br>working slowly or<br>not working at all | <ul> <li>Check that your computer is USB 3.0-capable.</li> <li>Some computers have USB 3.0, USB 2.0, and USB 1.1 ports. Ensure that the correct USB port is used.</li> <li>Reconnect the upstream cable to your computer.</li> <li>Reconnect the USB peripherals (downstream connector).</li> <li>Reboot the computer.</li> </ul> |
|------------------------------------------------|-------------------------------------------------------------------------------|----------------------------------------------------------------------------------------------------|
| Wireless mouse<br>is not working<br>or lagging | Do not respond<br>or responds<br>slowly                                       | <ul> <li>Increase the distance between the USB 3.0 peripherals and the wireless USB receiver.</li> <li>Position your wireless USB receiver as close as possible to the wireless mouse.</li> <li>Use a USB-extender cable to position the wireless USB receiver as far away as possible from the USB 3.0 port.</li> </ul>          |

# **Speakers Specific Problems**

| Specific<br>Symptoms              | What You<br>Experience | Possible Solutions                                                                                                    |
|-----------------------------------|------------------------|----------------------------------------------------------------------------------------------------|
| No sound coming from the speakers | Cannot hear any sound  | <ul> <li>Turn Off the monitor, unplug the monitor power cord, replug it, and then turn On the monitor.</li> <li>Check the audio cable connection is connected correctly to the computer Audio Line Out port.</li> <li>Unplug the audio cable from the Audio Line Out port.</li> <li>Reset the monitor to factory settings.</li> </ul> |

# **Appendix**

# **WARNING: Safety Instructions**

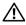

WARNING: Use of controls, adjustments, or procedures other than those specified in this documentation may result in exposure to shock, electrical hazards, and/or mechanical hazards.

For information on safety instructions, see the Safety, Environmental, and Regulatory Information (SERI).

# FCC Notices (U.S. Only) and Other Regulatory Information

For FCC notices and other regulatory information, see the regulatory compliance website located at <a href="https://www.dell.com/regulatory\_compliance">www.dell.com/regulatory\_compliance</a>.

# **Contact Dell**

For customers in the United States, call 800-WWW-DELL (800-999-3355).

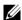

**NOTE:** If you do not have an active Internet connection, you can find contact information on your purchase invoice, packing slip, bill, or Dell product catalog.

Dell provides several online and telephone-based support and service options. Availability varies by country and product, and some services may not be available in your area.

- Online technical assistance www.dell.com/support/monitors
- Contacting Dell www.dell.com/contactdell